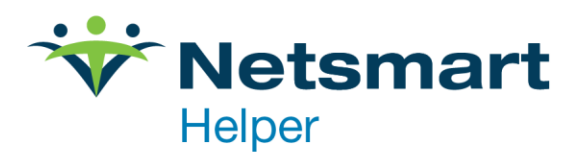

# **Helper 9.7 New Features**

### **Table of Contents**

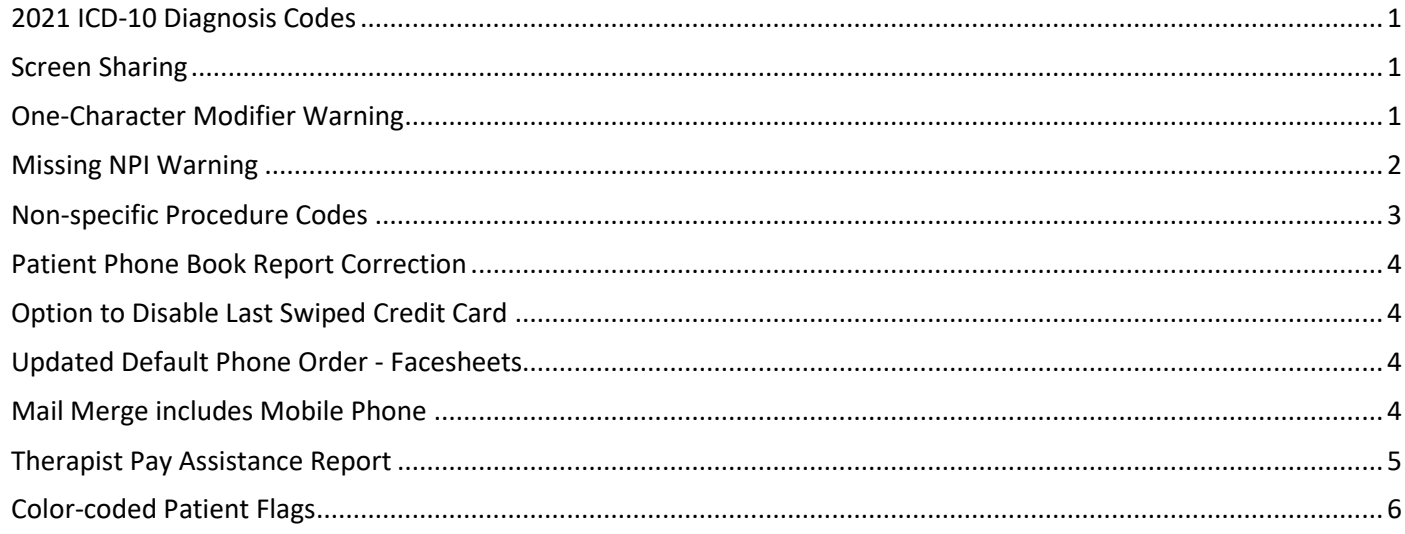

### <span id="page-1-0"></span>**2021 ICD-10 Diagnosis Codes**

This release includes any updated/new ICD-10 codes released in October of 2020.

### <span id="page-1-1"></span>**Screen Sharing**

With this release, you can access a link under the HELP menu above your patient list to start a screen sharing session with Helper Support. To initiate this, click on "Live Assist" and that will prompt you for a session key. The Helper Support technician who is working with you will provide the session key.

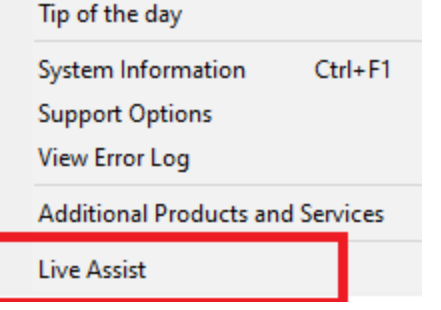

### <span id="page-1-2"></span>**One-Character Modifier Warning**

If you attempt to save a Service with only a single character for the modifier, Helper will give you a warning and not allow you to proceed.

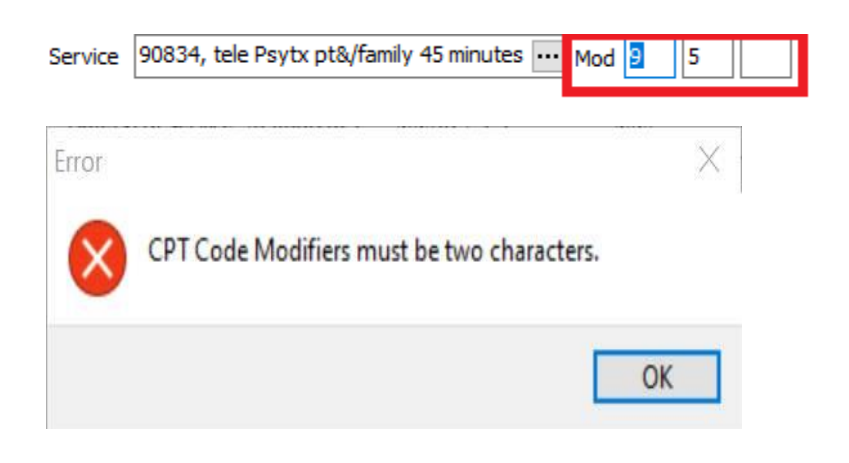

# <span id="page-2-0"></span>**Missing NPI Warning**

If you attempt to save a therapist/provider, Helper will give you a warning if the NPI is missing. This will also apply to referring physicians.

To enable this feature please go to **Setup | Preferences | Screens & Sounds** and place a tick next to "Claim processing validation warnings" and click "Save"

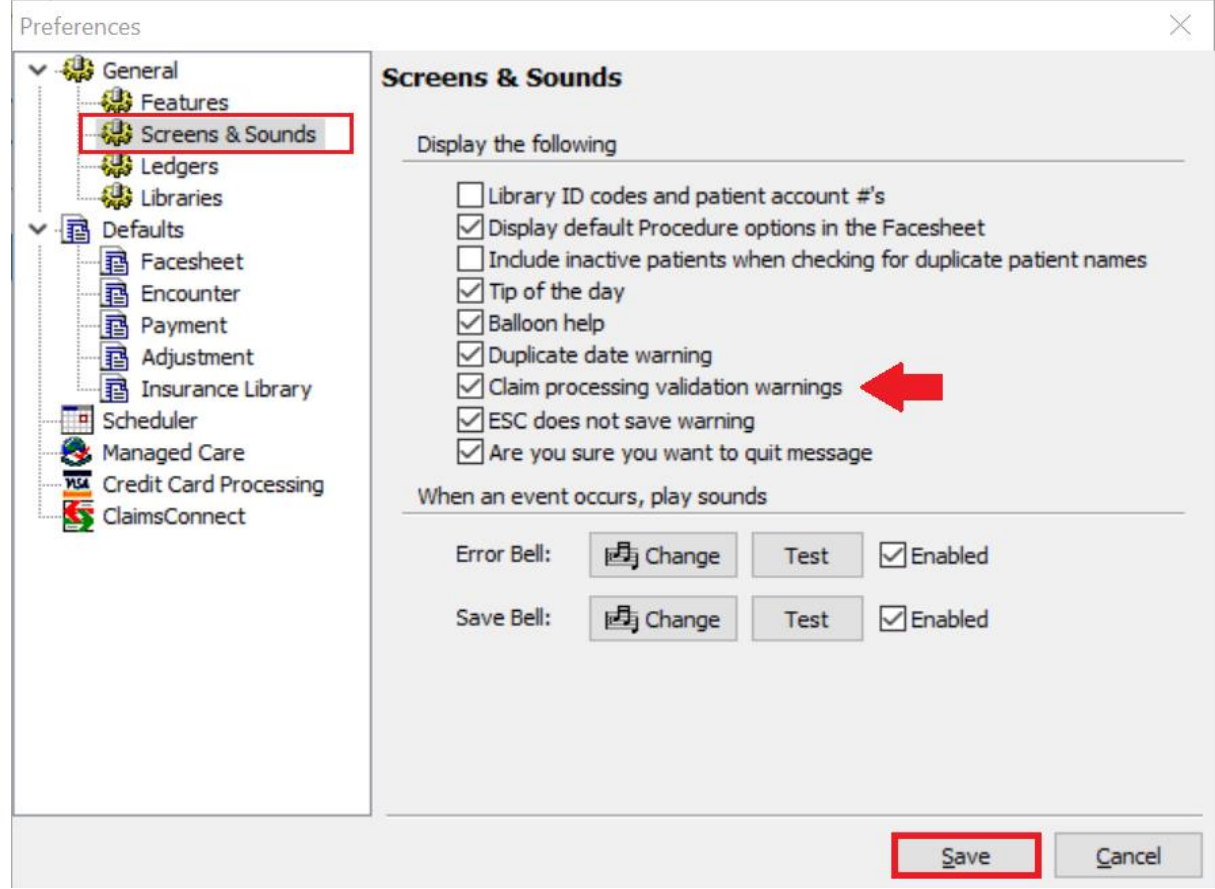

Now, if you add or edit a provider and do not have a NPI set up you will receive the following warning when you save out of the Therapist library:

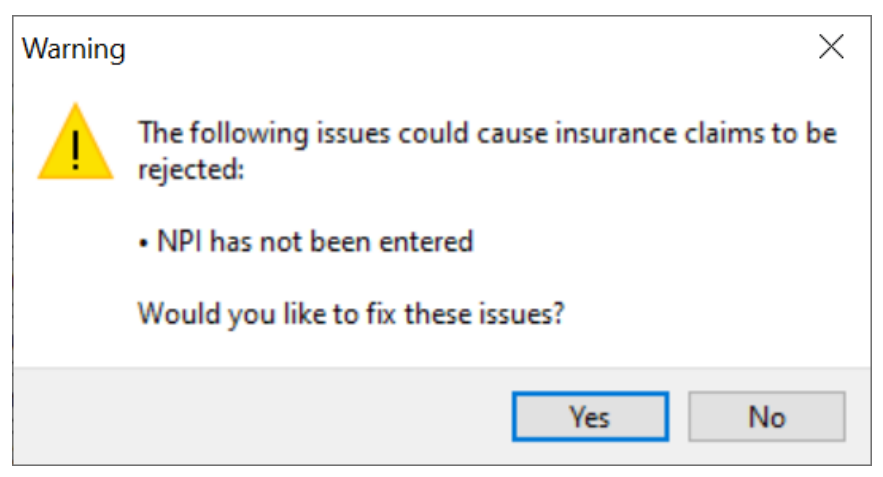

### <span id="page-3-0"></span>**Non-specific Procedure Codes**

Non-specific Procedure Codes may include a description such as:

- Not Otherwise Classified (NOC);
- Unlisted;
- Unspecified;
- Unclassified;
- Other;
- Miscellaneous;
- Prescription Drug, Generic; or
- Prescription Drug, Brand Name

In order to include a Non-specific Procedure Code:

- 1. Update the Services Library
- 2. Add a new group named Non-specific Procedure Code
- 3. Add a description that says if this Procedure Code is a non-specific Procedure Code
- 4. Enter a clarifying description to be included with the service when generating an

#### ANSI 837 claim.

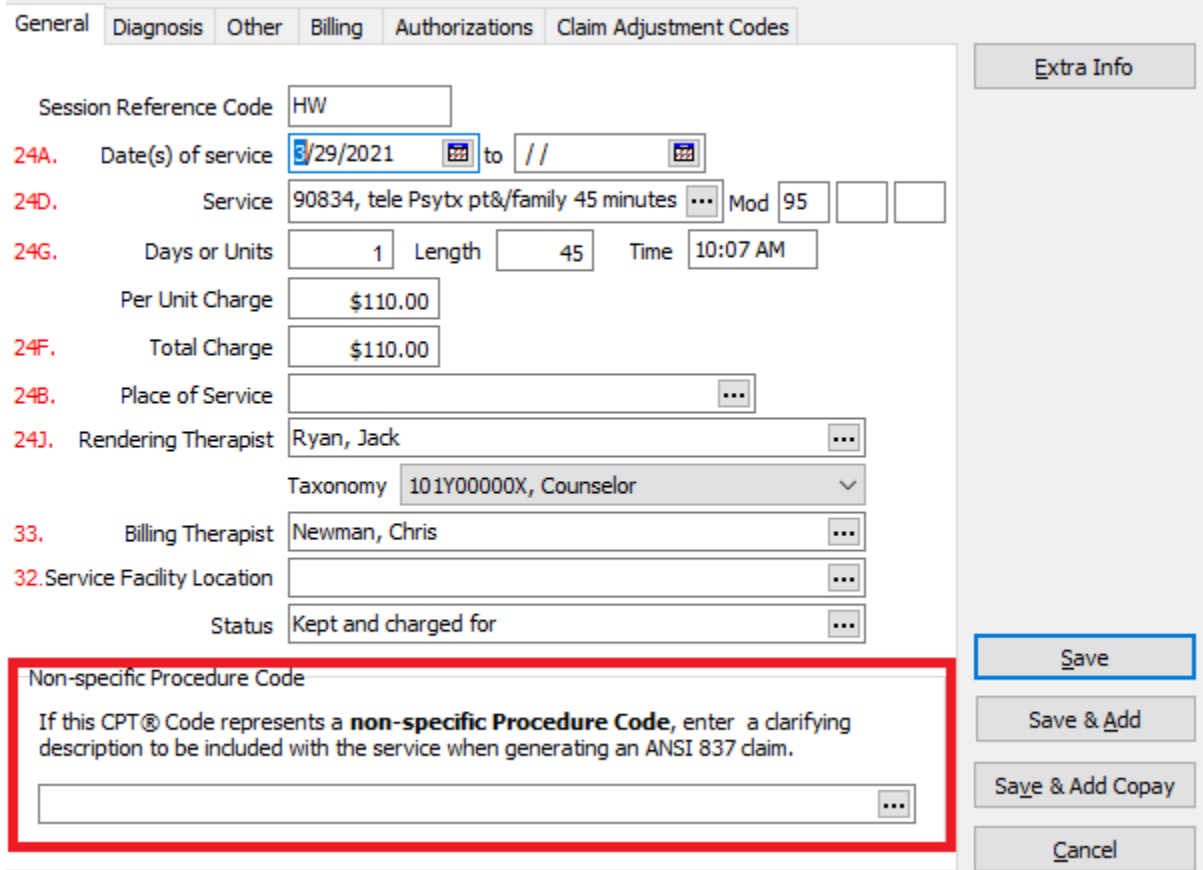

#### In order to update the Session:

- 1. On the General tab, add a new group named Non-specific Procedure Code
- 2. Add a description that says if this CPT Code represents a non-specific Procedure Code
- 3. Enter a clarifying description to be included with the service when generating an ANSI 837 claim.

### <span id="page-4-0"></span>**Patient Phone Book Report Correction**

This report will now only include insurance companies that are currently active in the patient's facesheet.

### <span id="page-4-1"></span>**Option to Disable Last Swiped Credit Card**

Some practices do not want their users to use the "Use last non-swiped credit card" option.

To update this setting go to **Setup | Multi-User Setup | Access to Screens | Transactions**. We have added a new option named "Use last non-swiped credit card", which is checked (enabled) by default.

To disable the "Used last non-swiped credit card" button on your Credit Card Info tab simply uncheck this option and save out.

This user has access to the following information:

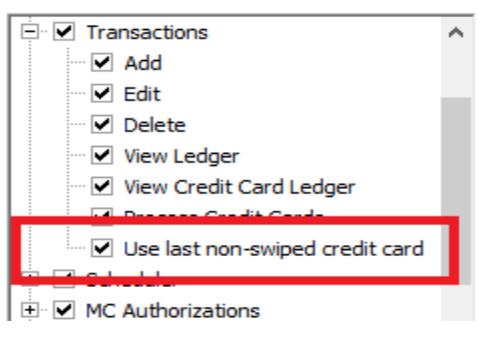

.

### <span id="page-4-2"></span>**Updated Default Phone Order - Facesheets**

The order of phone numbers is now: Mobile | Home | Business

### <span id="page-4-3"></span>**Mail Merge includes Mobile Phone**

When using the Helper Mail Merge utility, this release will include an option to add the mobile phone to the merge.

# <span id="page-5-0"></span>**Therapist Pay Assistance Report**

You may now separate out positive adjustments on the Therapist Pay Assistance Report. This can be resolved when *Base pay on* is set to "Amount collected".

In the *Report Layout* under "Amount collected", add a check in the box next to "Subtract positive Adjustments".

When checked, the report will remove positive adjustments from the Therapist Pay amount.

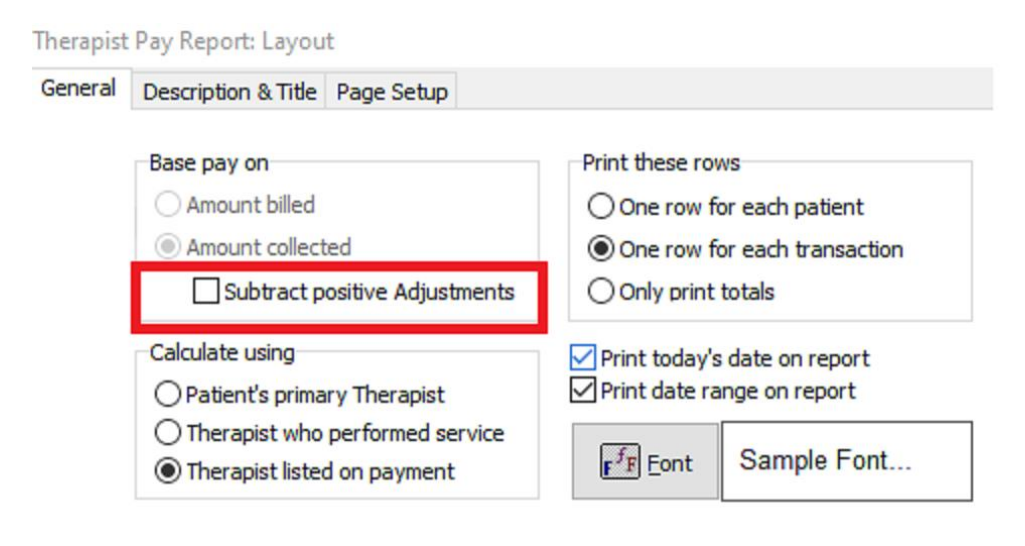

## <span id="page-6-0"></span>**Color-coded Patient Flags**

On the Facesheet, you can now add a Flagged Color field under Flagged Note. It will have the same style dropdown as the Service Library | Appointment Color field.

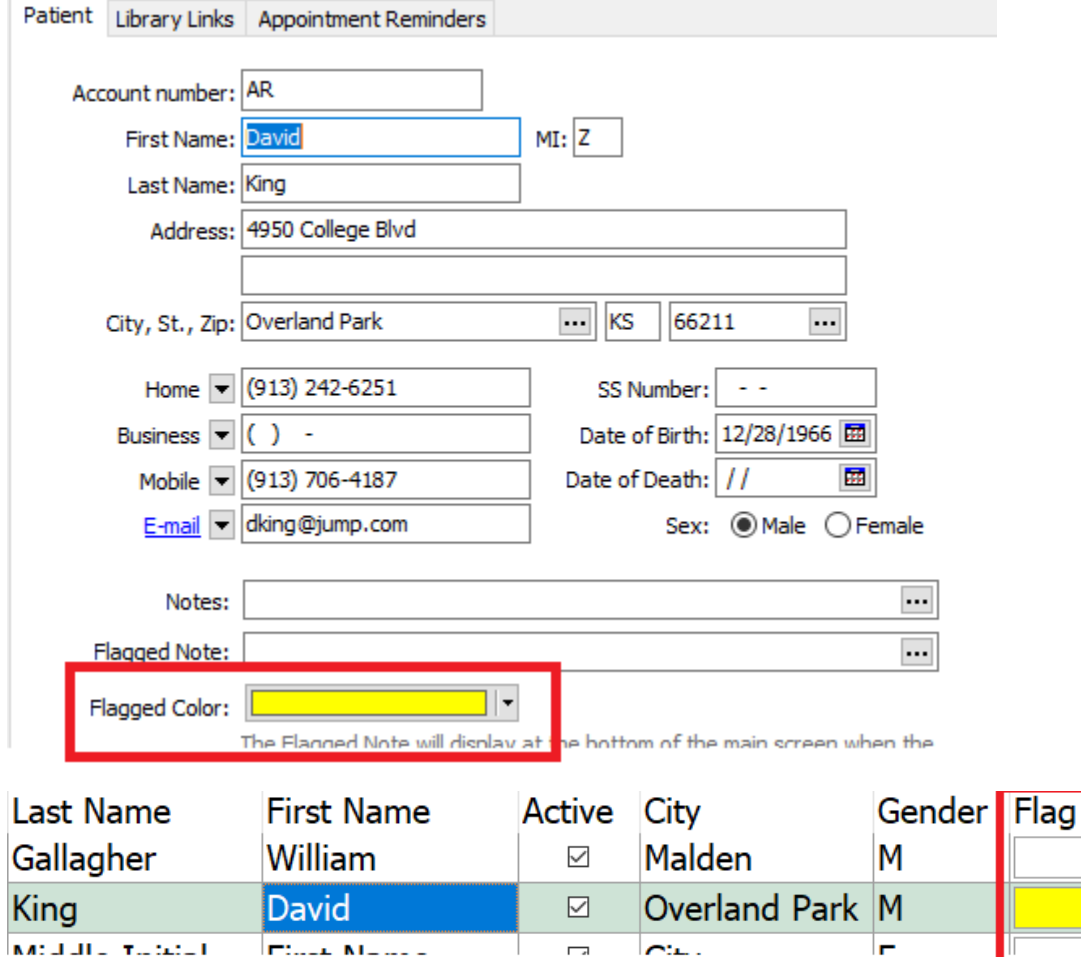